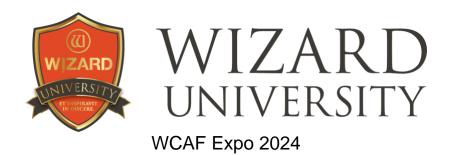

# THE ORNAMENTAL TEMPLATE A QUICK COURSE

Any shape, any cartridge, on any layer of the design, and a new way of adding decorative elements

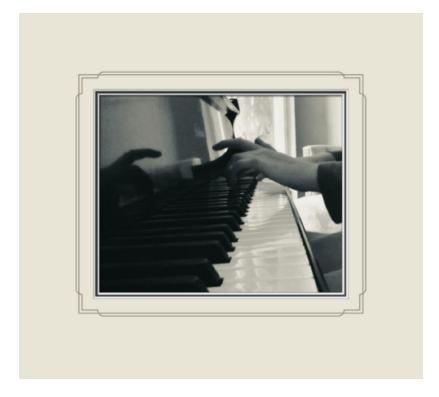

There are three parts here to demonstrate the designs that the Ornamental Template can make. The first two designs take advantage of how the Ornamental Template can set any layer of a design to any template shape, and to use any of the cartridges – any blade, any debossing tool, any pen. Think of it as Mixed shapes meets Mixed tools. The third design shows how the Ornamental Template adds and arranges decorative elements that have been integrated into the opening.

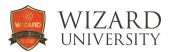

# PART 1: LAYERS AND LINES Multiple Lines Around an Opening

The Ornamental Template has a different way of designing multiple lines around an opening.

It works by being able to set any layer of a design to any template shape. And any layer can use any of the cartridges – any blade, any debossing tool, any pen.

In an Ornamental Template design, each item – whether it is an opening, a debossed line, a V-Groove, or a pen line - is its own layer.

Then the spacing between each item is set with the Reveal widths for each layer.

This greatly simplifies multiple line designs. No more Attach Distances or calculations to determine spacing.

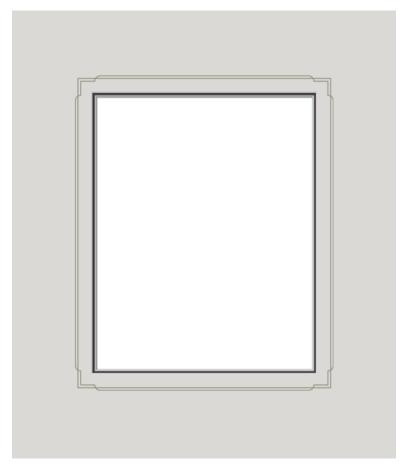

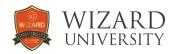

#### How Layers Work in the Ornamental Template

Under the **Properties** tab for the opening, look at the lower left under **Options**.

In this illustration, the **Reveals** button is clicked. Note that this opening has 4 layers – even though in a picture framer's view, this is a 2 layer mat.

Here is a summary of each layer's settings.

**Layer 1** in this design contains only the outer debossed line. It is set to use template 404.

**Layer 2** contains only the inner debossed line. It is set to use template 101. Adjusting the **Reveal** width for Layer 2 changes the distance between the two debossed lines.

**Layer 3** contains the opening in the top layer of the mat. Adjusting the **Reveal** width for Layer 3 changes the distance between the opening and the inner debossed line.

All three of these items will be cut on what we traditionally think of as the "top layer" of the mat.

Finally, Layer 4 contains the bottom layer of the mat

Adjusting the **Reveal** width for Layer 4 changes how much of the bottom layer is exposed, as expected.

#### Spacing the Two Lines

The biggest change with the Ornamental Template is that the spacing between the two lines can be adjusted by changing the **Reveal** width for Layer 2. Two thin debossed lines can be as close as 0.08 inch apart. Two pen lines can be about 0.05 inch apart – depending on the width of the pen line.

To move both lines relative to the opening, adjust the **Reveal** for Layer 3.

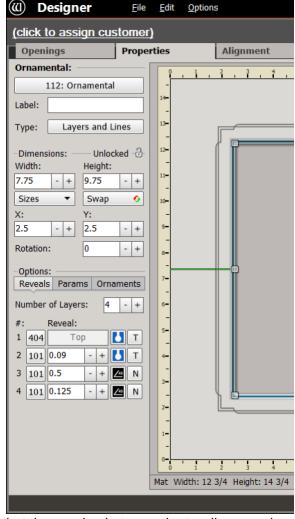

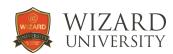

#### Choosing Cartridges for Each Layer Notice the two columns of buttons to the right of the

Reveal width fields at the lower left.

The first column of buttons with the graphics inside are the cartridge choice buttons.

Click one, then choose any cartridge for that layer from the list that will appear. This is the way to change the debossed lines into pen lines.

The buttons with the letters inside allow you to choose among the options for each cartridge.

If you click the button beside one of the debossed layers, you can select Wide, Medium, or Thin.

If you click the button beside one of the layers to be cut using the 45° Bevel cartridge, you can select Normal, Reverse, or V-Groove.

#### Changing a Layer's Template Shape

There are buttons with numbers down the left side of the list of lavers. These are the ID numbers for the template used in each layer.

If you click one of these buttons, the Template Library will open, and you will be able to select a different template shape for that layer.

Note that Layer 1 uses template 404. All the other layers use template 101, the rectangle.

#### Adding or Removing Layers

Above the list of lavers, there is the **Number of Lavers** field. The field currently reads 4.

To add layers, increase the number. It is possible to have 6 layers in a Wizard design.

To remove layers, decrease the number. The layers will be removed starting from the bottom.

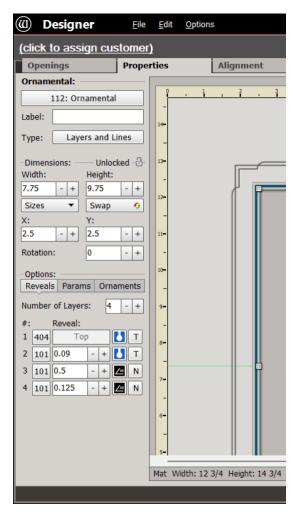

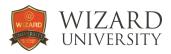

#### Changing a Template's Parameters

Still on the Properties tab of the opening, click the Params button under Options at the left.

Beside **Params For Layer**, enter the appropriate layer number in the field. Here, it is **Layer 1**.

The parameter fields appear, and you are able to adjust any of the values.

#### A Reminder

Very often, more precise changes are necessary. Hold the Alt key on the keyboard and the values will change 0.01 inch (0.2mm in metric) with each click of the plus or minus buttons beside the field instead of the usual sixteenth inch (1mm in metric).

#### This Design File

Find the WZX file for this design in FrameShop 7. Click **Browse** on the opening screen.

Expand **FrameShop Content** in the column at the left.

Expand Wizard Content inside.

This design is in the **Projects** folder.

It is Layers and Lines 1.WZX.

This is the ideal file for starting new designs with openings that have V-Grooves, debossed lines, or pen lines around them.

The Ornamental Template eliminates the need for attaching lines to the opening. It also allows you to set the spacing directly, without any calculations.

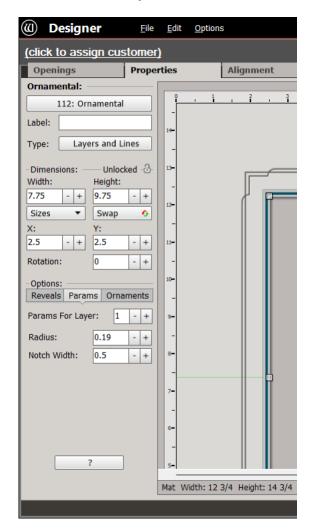

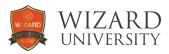

# PART 2: ANOTHER LAYERS AND LINES IDEA Decorative Lines on Lower Layers of the Mat

The construction of this example is no different from the first example. It demonstrates that lower layers of the opening can also be set to be V-Grooves and decorative lines, too.

Maybe this is a design that does not seem important, but it was not practical before the ornamental template.

Give it a closer look and imagine what you might do with this idea – now that it is this easy.

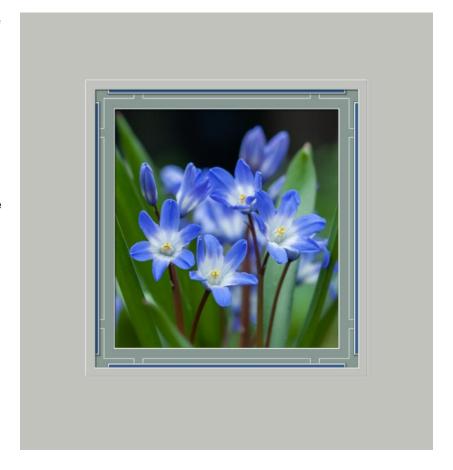

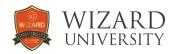

#### The Layers, Reveal Widths, and Spacing for this Example

**Layer 1** in this design contains only the V-Groove around the outside. It is set to use template 101.

**Layer 2** contains only the opening on the top layer. It is set to use template 101. Adjusting the **Reveal** width for Layer 2 changes the distance between the V-Groove and the opening.

Both these items will be cut on what we traditionally think of as the "top layer" of the mat.

**Layer 3** contains the opening in the middle layer of the mat. It is set to use template 605. Adjusting the **Reveal** width for Layer 3 changes the amount of the middle layer that shows from under the top layer.

This is the only item that will cut on what we traditionally think of as the "middle layer" of the mat.

**Layer 4** contains the decorative V-Groove that will be cut on the bottom layer of the mat. It is set to use template 210. The **Reveal** width for Layer 4 sets the distance between the V-Groove and the middle layer. Changing it also affects how much of the bottom layer is exposed.

Finally, **Layer 5** contains the opening in the bottom layer of the mat. The **Reveal** width for Layer 5 sets the distance between the V-Groove and the opening in the bottom layer. Changing it also affects how much of the bottom layer is exposed.

The width of the "bottom layer" can be calculated by adding the Reveal widths for Layer 4 and Layer 5. In this example it is 0.18 + 0.27 inch, or 0.45 inch wide.

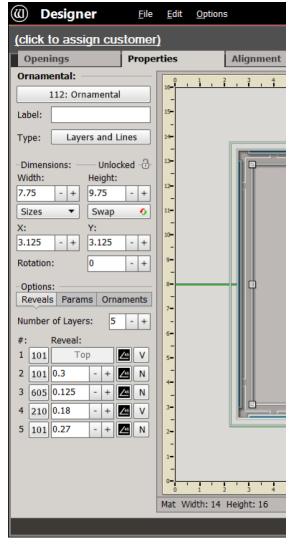

The items on Layer 4 and Layer 5 will both be cut on what we traditionally think of as the "bottom layer" of the mat.

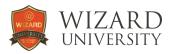

#### Changing a Template's Parameters

In this example, layers 3 and 4 use template shapes that have parameters. Adjusting them will change their details to be more proportionate with the size of the project, or to suit your vision of the design.

Select the opening and click the **Properties** tab. Click the **Params** button under **Options** at the left.

Beside **Params For Layer**, enter the appropriate Layer number in the field. Here, it is Layer **3**.

The parameter fields for the 'middle layer' of the mat appear. Adjust any of the values.

#### The Parameter Settings in this Example

On Layer 3 of this design, the **Plat Width** is set to a negative value so that the corners of the shape will be hidden under the top layer. Only the elongated narrow accents along the sides show.

The **Plat Length** can be adjusted to change the distance between these elongated accents and the corners of the top layer. This setting is an artistic choice.

Here are the Layer 4 parameter settings. They are not illustrated here:

Notch Width: 0.3 inch Notch Height: 0.5 inch Distance: 1 inch

The **Notch Height** is set longer than necessary so that the ends of the notch will hide under the middle

layer of the mat. The Notch Width can be adjusted to make the break in the V-Groove wider.

The **Distance** parameter will move the notches closer to or farther from the corners.

These last two settings are artistic choices.

#### This Design File

Find the WZX file for this design in FrameShop 7.

Click **Browse** on the opening screen.

Expand **FrameShop Content** in the column at the left.

Expand Wizard Content inside.

This design is in the **Projects** folder.

It is Layers and Lines 2.WZX.

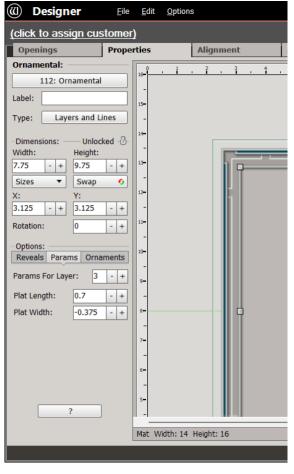

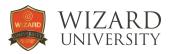

# PART 3: CUTOUT ORNAMENTS Decorative Lines on Lower Layers of the Mat

Is there a way to add just a few spots of decoration to an opening? This design shows the primary function of the Ornamental Template.

It begins as a three-layer mat. The top and bottom layers are rectangular, and decorative elements are integrated into the sides of the middle layer so that the shapes peek from between the top and bottom layers of the mat.

At one time, integrating these elements was a Trace process. Then, any change to the ornaments' size or position also required Trace.

The Ornamental Template allows the elements to be moved, resized, or even eliminated.

Then change the opening size, and the elements will remain aligned at the sides of the opening without any extra steps.

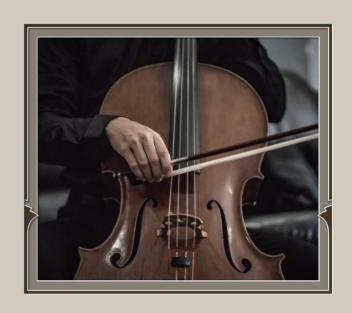

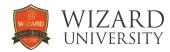

#### **CUTOUT ORNAMENT TEMPLATE DESIGNS**

Except for the cutout elements at the sides, this project appears to be an ordinary three-layer opening.

Select the opening and click the **Properties** tab at the top. Click **Reveals** under **Options** at the lower left.

The large arrow at the bottom points to the fields where you make changes to the **Number of Layers**, and their **Reveal** widths, just as in the previous ornamental template designs.

But the most pressing question is – How can changes be made to the cutout ornaments at the sides of the opening? There may be larger projects when the ornaments could be a bit larger. There may also be projects where the ornaments would be better if they were higher, near the middle of the opening.

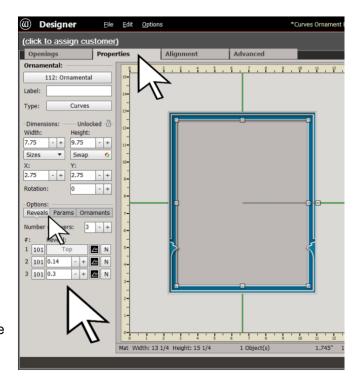

#### Changing the Position of the Ornaments

Click **Ornaments** under **Options** at the lower left. Now, at the lower left, there are the fields where the ornaments can be manipulated.

The label above the white field is **Ornament Groups**.

Under **Group** inside the white field, select **Bottoms**. The name **Bottoms** indicates that these ornaments are anchored to the bottom of the opening.

To move the pair of ornaments up or down, change the value in the **Offset** field.

Any changes will be applied to both ornaments simultaneously.

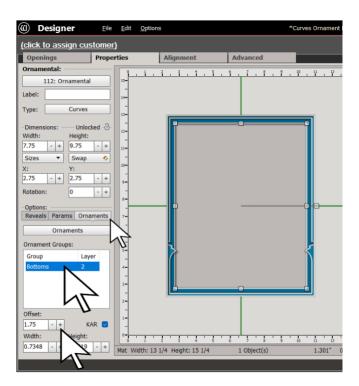

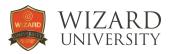

#### Changing the Size of the Ornaments

Below the **Offset** field are the **Width** and **Height** fields. To the right there is also a **Keep Aspect Ratio** checkbox.

Make the ornaments larger if you like, just keep in mind that these are meant to be small additions.

Everyone is aware that making them smaller - or unchecking **Keep Aspect Ratio** so that the ornaments can be stretched or compressed - may create closer spaces and tighter curves that could cause cutting problems. Experiment, but test.

#### **Another Option**

If you click the long **Ornaments** button above the white field, the label above the white field becomes **Ornaments**. Inside the white field, the ornaments will then be listed separately, rather than in the Group.

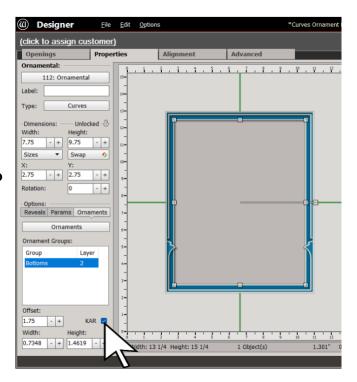

It is possible to select just one ornament and alter its size and placement independently from the ornament on the other side of the opening.

And if you set its size to zero, it will disappear from the design.

#### This Design File

Find the WZX file for this design in FrameShop 7.

Click **Browse** on the opening screen.

Expand FrameShop Content in the column at the left.

Expand Wizard Content inside.

This design is in the **Projects** folder.

It is **Curves Ornament Example.WZX**.

There are four example designs in the folder that include cutout ornaments.

Two use the Curves ornament, and two use the Angles ornament.

These designs are meant to be used as the beginnings for projects. Change the opening sizes, and move the ornaments to suit your vision of the new design's proportions,

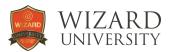

### Ornamental Template Digital Content in the Webstore

There are Digital Content packages available in the Wizard Webstore. These mat design files are tested and ready to use. Change the size. The ornaments remain in place, and the project is ready to cut. The position and size of the ornaments can also be adjusted to keep the ornaments proportionate with the final size.

The designs focus on ornaments at the sides of the openings. There are designs for V-Grooves, and there are designs that can be debossed or drawn with the pen.

At last, there is a way to add a touch of character to a project without first mastering Trace.

#### shop.wizardcutters.com

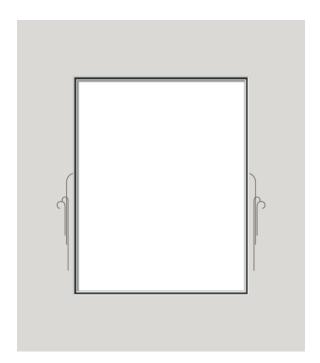

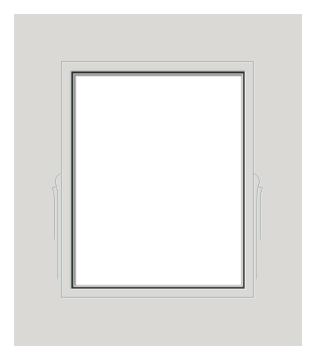

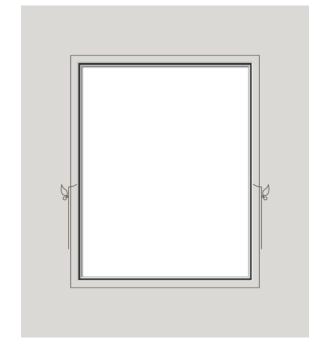